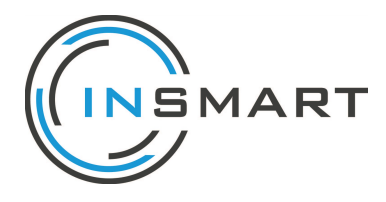

**Inhoud:**

- **● Gebruikers toevoegen**
- **● E-mail meldingen uitzetten**
- **● Drempelwaarden instellen voor alle klanten**
- **● Mailtjes instellen naar klant**
- **● Aanzetten SMS storingstelefoon**

### **Gebruikers toevoegen**

- Ga naar 'Beheer' en klik op 'Extra gebruikers'

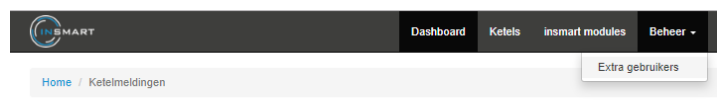

- Klik vervolgens op de groene knop 'Create user'

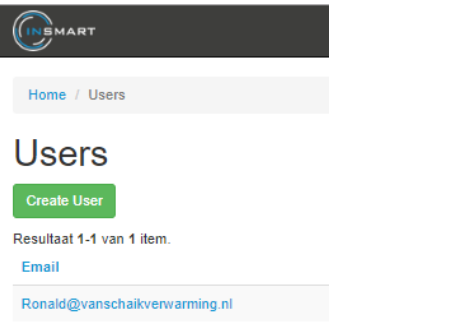

- En vul het formulier in en klik op 'Create'. Vink 'Event notification' aan wanneer je op dit e-mailadres meldingen wilt ontvangen.

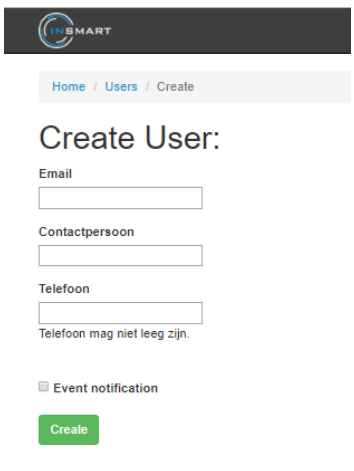

## **E-mail meldingen uitzetten**

- Ga weer naar 'Beheer' en 'Extra gebruikers'. Hier zie je alle gebruikers. Bij de gebruikers die de e-mail meldingen ontvangen, zie je een groen belletje. Als je op het potloodje achter de gebruiker klikt, kun je aanpassingen doen.
- Voor het uitzetten van de e-mail meldingen, vink het boxje 'Event notification' uit. En klik dan op de blauwe knop 'Bijwerken'.

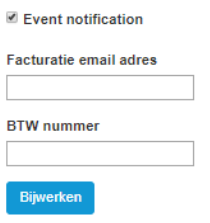

# **Drempelwaarden instellen voor alle klanten**

De drempelwaarden kun je instellen voor al je klanten. Ga hiervoor naar 'Beheer' en dan naar 'Drempelwaarden en notificaties'.

#### Instellingen voor meldingen

Bewerk de instellingen voor meldingen die door het systeem gegenereerd worden.

| Drempelwaarden en notificaties

De waarden pas je aan door op het potloodje voor de waarde te klikken. Je vult dan de gewenste waarde in en drukt op 'Opslaan'. Deze waarden gelden voor al je klant, behalve wanneer je voor een klant de waarden op zijn ketelpagina hebt aangepast.

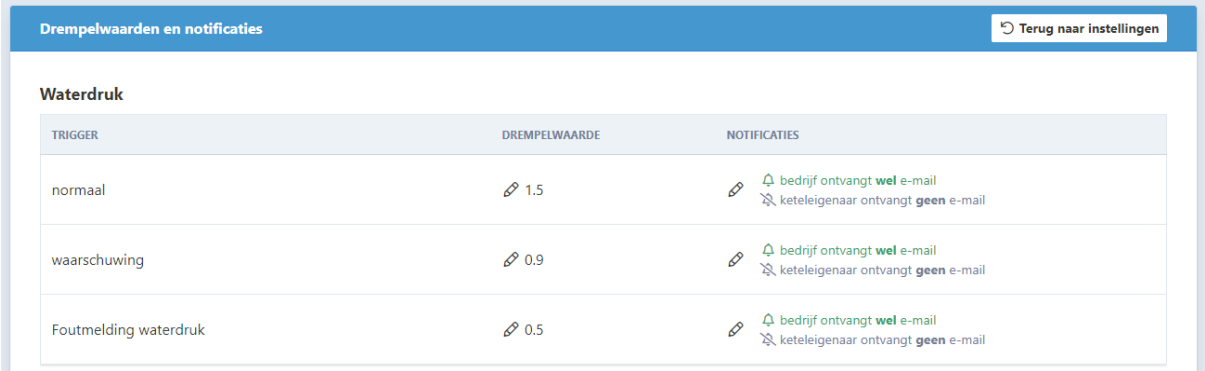

## **Drempelwaarden instellen per klant**

Je kunt de waterdruk drempelwaarden instellen op klantniveau.

- Klik op de betreffende ketel waarvoor je de waarden wilt instellen.
- Klik dan op het tabblad 'DrempelWaarden', zie hieronder.

 $\Lambda$  Meldingen 36 Grafieken : E Data : E DrempelWaarden

- Je ziet dan onderstaand scherm waar je de waarden kunt aanpassen.

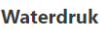

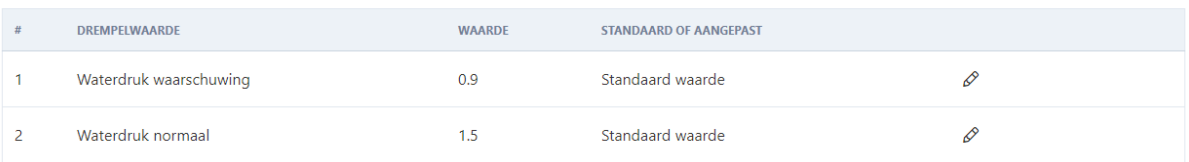

- Klik op een potloodje om de waarde aan te passen. De 'Waterdruk waarschuwing' is de waarde waarbij je een bericht ontvangt dat de waterdruk deze grens bereikt heeft. De waarde bij 'Waterdruk normaal' is de waarde waarbij je een bericht ontvangt dat de waterdruk weer een goede hoogte heeft.

## **Mailtjes instellen naar klant**

Klik bovenin op 'Beheer' en ga dan naar Drempelwaarden. Klik op het potloodje voor de mailtjes en je komt op de pagina waar de mails aangepast kunnen worden. Let op: je klant kan alleen een mail ontvangen wanneer er een koppeling gemaakt is met het ERP of CRM systeem (om naam en e-mail adres uit op te halen).

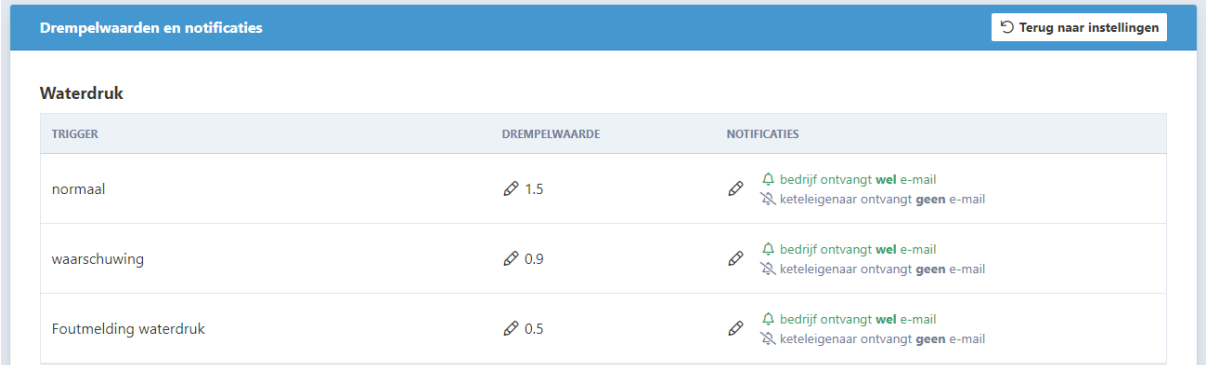

## **Aanzetten SMS storingstelefoon**

Klik op de bedrijfsnaam rechtsboven. En klik dan op ' Beheer gegevens'.

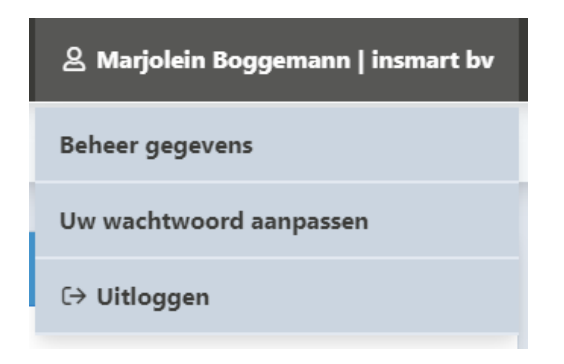

Nu zie je onderstaande veld 'Service mobiel'. Vul hier het 06-nummer van de storingstelefoon in wanneer je meldingen per SMS wilt ontvangen buiten werktijden (tussen 16-8 uur en in het weekend).

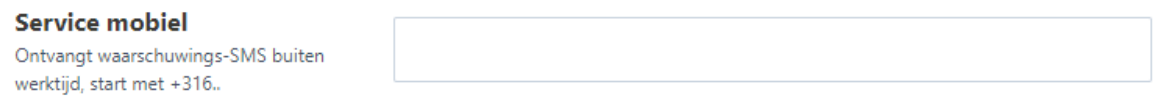